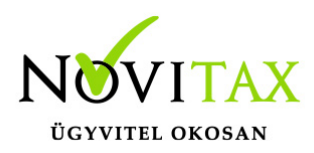

#### **Felhasználók, jogosultságok beállításai**

A [WebTax](https://szamlazodemo.novitax.hu/) rendszerben ennek a menüpontnak a segítségével lehetősége van arra, hogy egy Cégbe meghívjon felhasználókat, akik ugyanazt a Céget látják és használják majd.

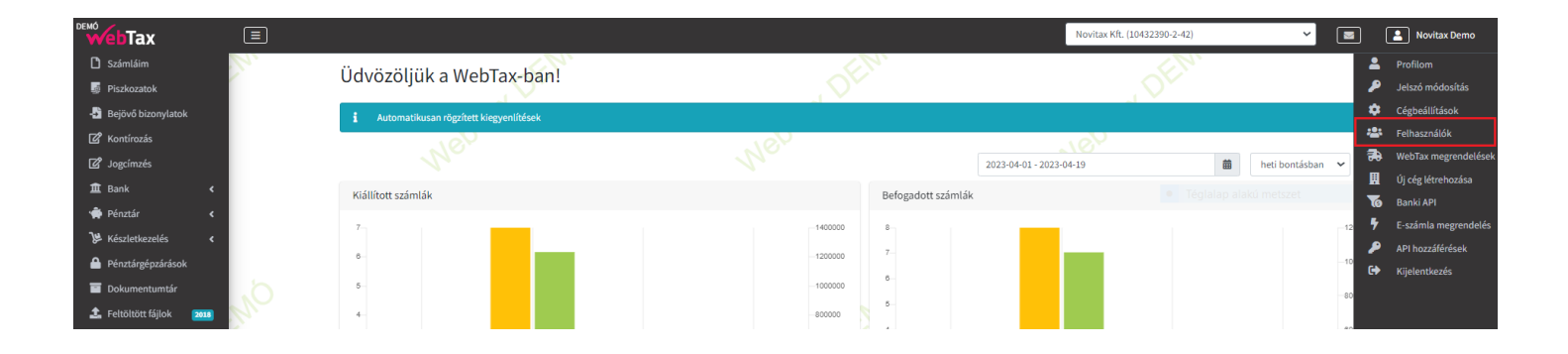

(Javasoljuk, hogy olyan személyeket vonjanak be, amelyekkel egyeztettek, és nem fogja őket meglepetésként érinteni az aktiváló e-mail.)

A **"+"** gomb megnyomásának hatására nyílik meg az ablak, melyből a meghívó elküldhető.

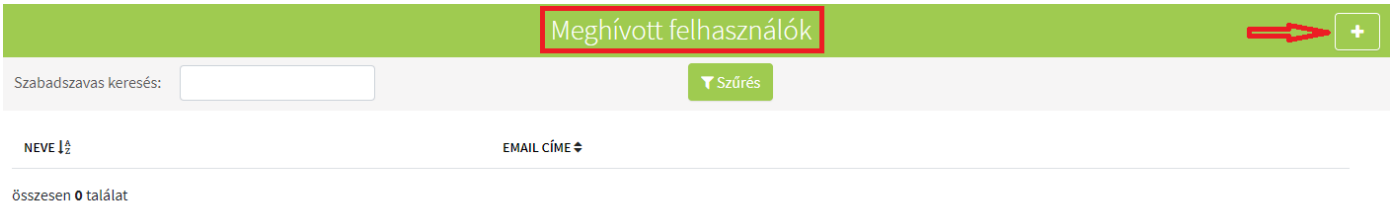

Az alábbi ablakban a Felhasználó nevének és E-mail címének megadása után meg kell határozni, hogy mely meglévő Céghez – alapesetben 1 cég van – szeretne hozzáférést biztosítani a kis négyzet pipálásával. A felhasználó meghívása gombra kattintva indítható.

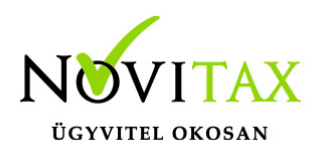

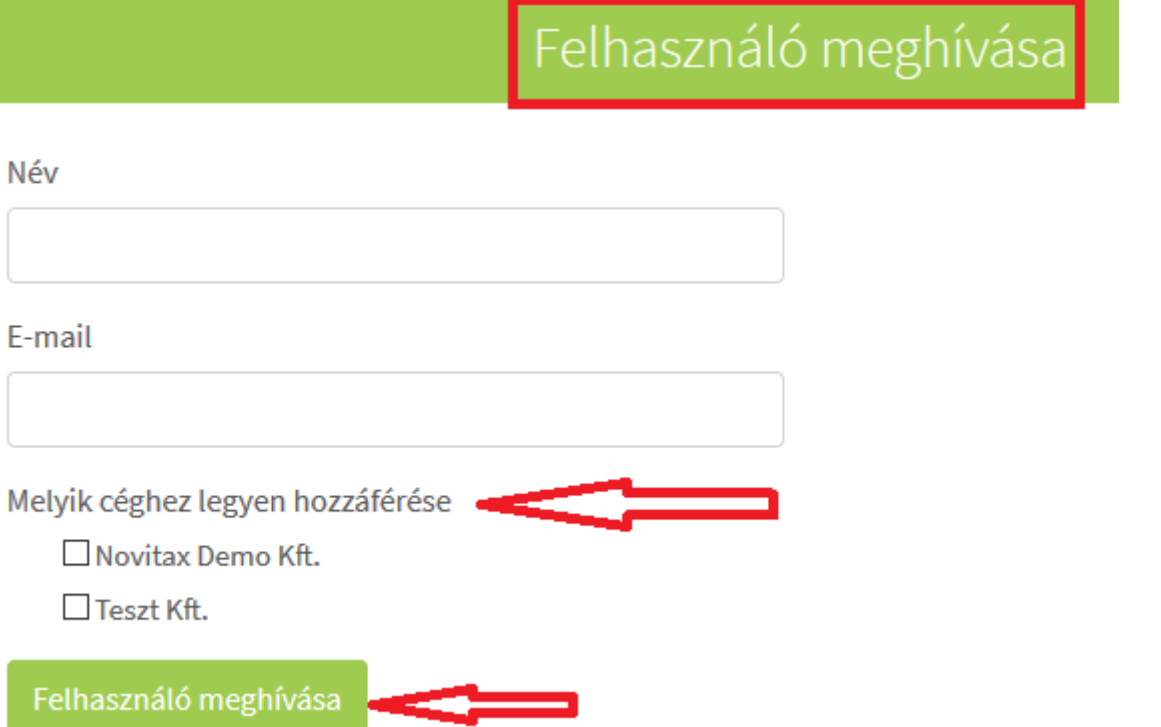

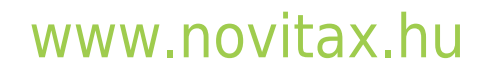

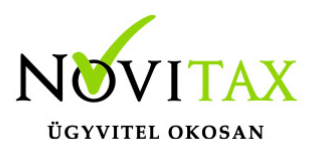

A meghívott fél az e-mail postafiókjába egy WebTax meghívót kap, és a benne található információk szerint kell eljárnia.

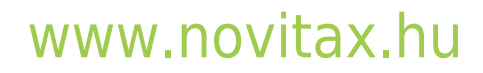

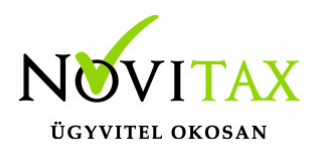

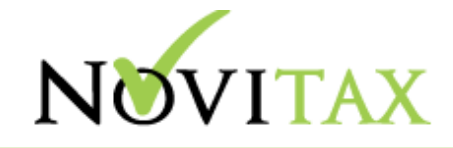

# WebTAX meghívó

#### Tisztelt Új Próba!

Novitax Demo meghívta Önt a WebTAX online számlázórendszerbe.

A használatba vételhez kérjük aktiválja a felhasználóját: https://szamlazodemo.novitax.hu/invitation/verify/11/mNtJGRJf9ffVREYZq1y3ljnFNHjc5w <

Cég: Novitax Demo Kft. (11111111-2-42)

Ez egy automatikusan generált üzenet, kérjük, ne válaszoljon rá! Amennyiben kérdése merült fel, kérjük, keresse adminisztrátorátl

Mielőtt kinyomtatná ezt a levelet, gondoljon a környezetére!/Before printing think about environmental responsibility! Ez az elektronikus levél bizalmas és/vagy jogilag védett információkat tartalmazhat, és kizárólag a címzettnek szól. Amennyiben ezt a levelet sérülten kapta meg vagy nem Ön annak valós címzettje kérjük, haladéktalanul tájékoztassa erről a feladót (Novitax Kft. Telefon +36 (1) 263-2363), és a levelet törölje rendszeréből. Az elektronikus levél engedély nélküli másolása, sokszorosítása, terjesztése, módosítása és nyilvánosságra hozatala szigorúan tiltott. Az elektronikus úton történő levelezés elsősorban információs célokat szolgál. A Novitax Kft. nem tesz és nem fogad el hivatalos kötelezettségvállalásokat kizárólag elektronikus levél útján, hacsak erről ellentétes tartalmú megállapodás nem született a felek között.

#### **Jogosultságok beállításai**

 **Jogosultságok és szintek Adminisztrátor (Admin) –** az, aki a Céget regisztrálta – minden menüpontot elér, felhasználókat

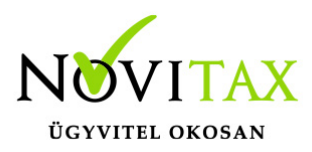

hívhat meg és jogosultságokat oszthat ki

**Felhasználó –** meghívott felhasználó **–** csak az adminisztrátor által beállított jogosultságokkal rendelkezik

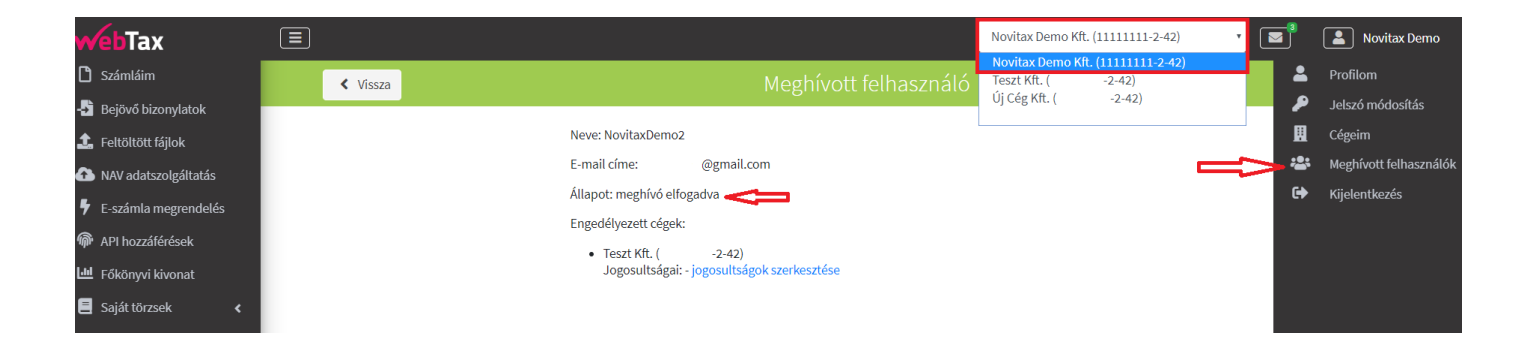

Az Adminisztrátor beállíthatja, hogy mely menüpontokhoz ad jogosultságokat a Felhasználó részére. (a meghívó elfogadása előtt is kioszthatja a jogosultságokat)

A jogosultságok szerkesztésére kattintással nyílik meg a lehetőség a menüpontok/jogok kiválasztására a kockába rakott pipával:

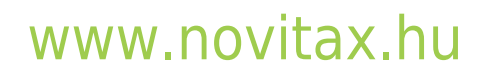

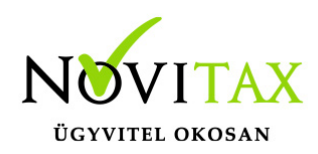

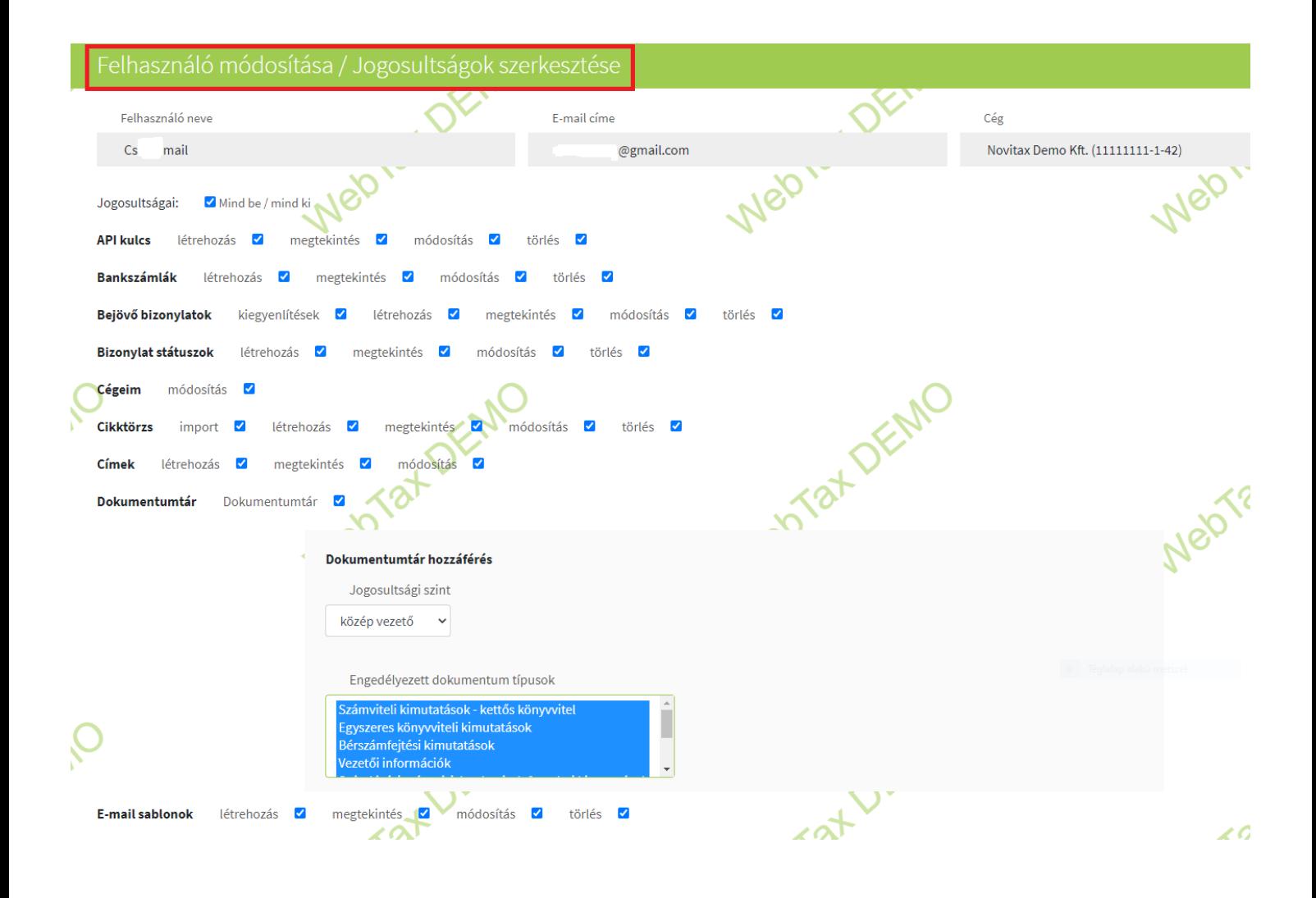

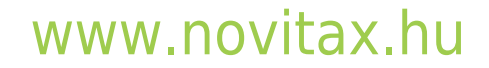

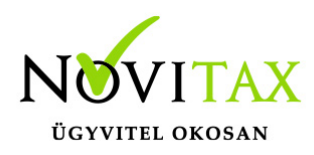

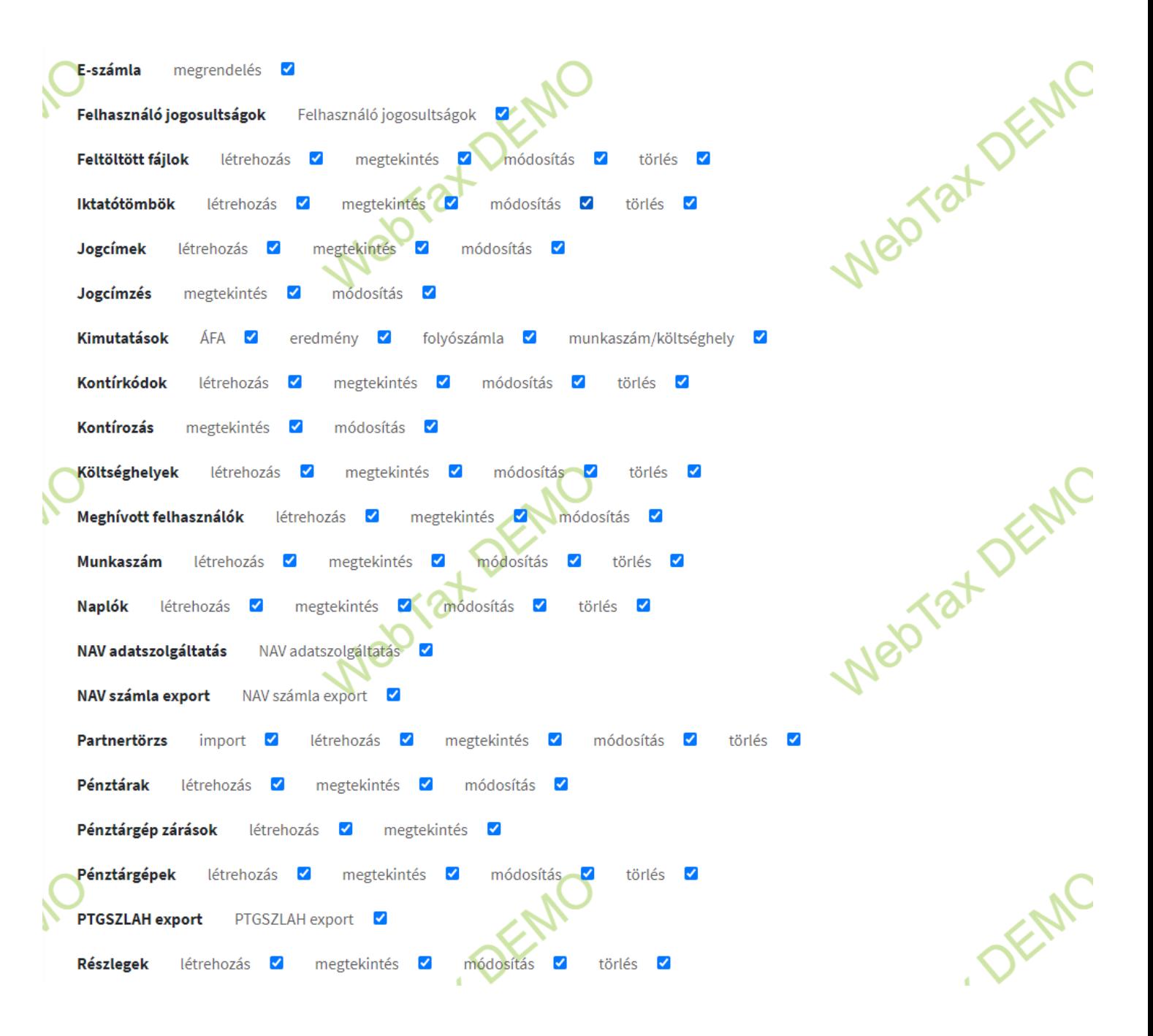

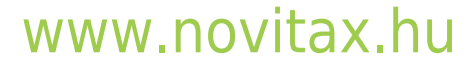

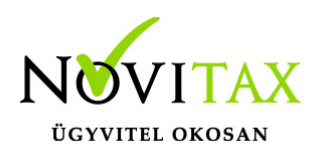

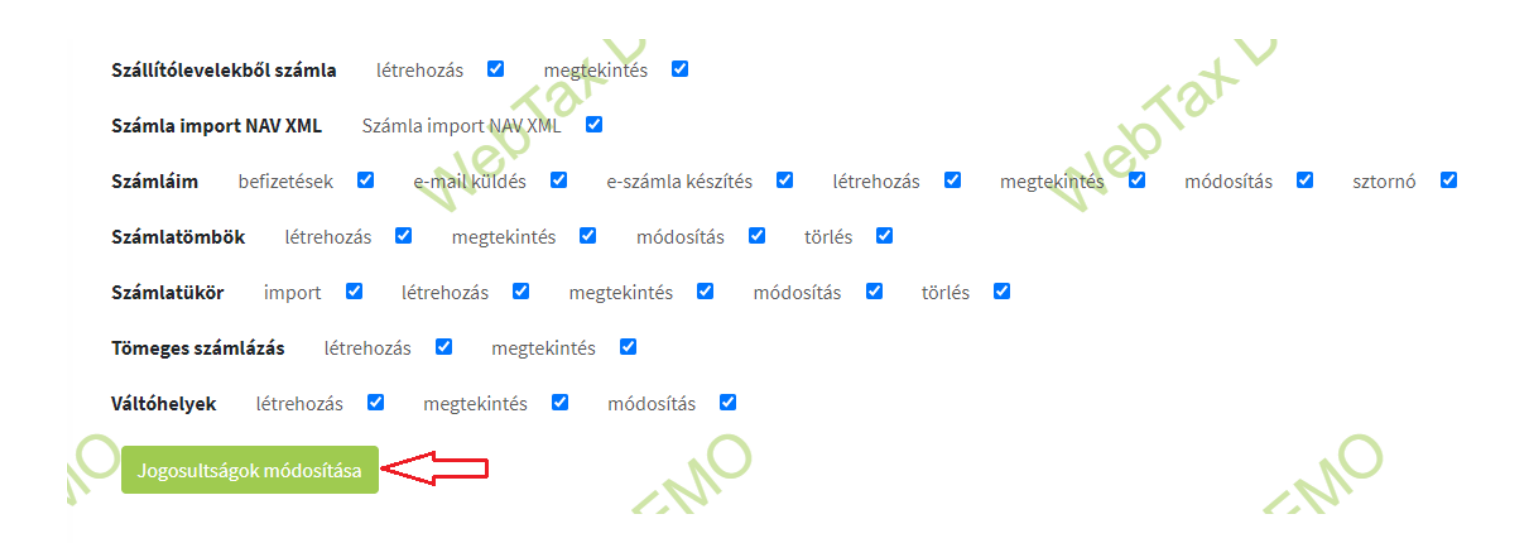

#### **Megtekintés jogosultság a Bejövő bizonylatoknál**

A Bejövő bizonylatoknál is kialakítottuk a "csak megtekintés" jogosultságot. Az ezzel rendelkező felhasználó a bejövő bizonylatokat nem szerkesztheti, nem rögzíthet új bizonylatokat, viszont bármely már rögzített bizonylatot megtekintheti.

Dokumentumtár és Kimutatások menü jogosultsági szintjei és engedélyezett dokumentumok megtekintésének lehetőségei

A WebTax Dokumentumtár-ba és a Kimutatások (Folyószámla és Eredmény) menübe a Novitax Kft. NTAX, TAXA, Bér programjaiból lehetséges feltölteni adatokat, dokumentumokat. Ezeket az NTAX, TAXA, Bér programot használó Felhasználó(k), Könyvelő(k) tudja/á(k) elindítani és "feltölteni" a WebTax rendszerbe.

Ennél a két menüpontnál létrehoztunk jogosultsági hozzáférést és az engedélyezett "dokumentum" típusának megtekintéséhez szinteket. Ezeket érdemes fokozottan figyelembe venni, hogy olyan Felhasználó ne kapjon hozzáférést, akire a Cégről bizonyos információk nem tartoznak. Ha nem szükséges a menüpont az adott Felhasználónak, akkor egyáltalán ne is pipáljuk be ezeket.

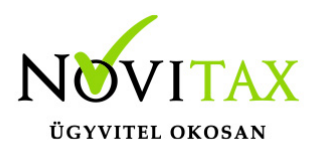

#### **Dokumentumtár**

Jogosultsági szintek beállíthatók az alábbiak alapján:

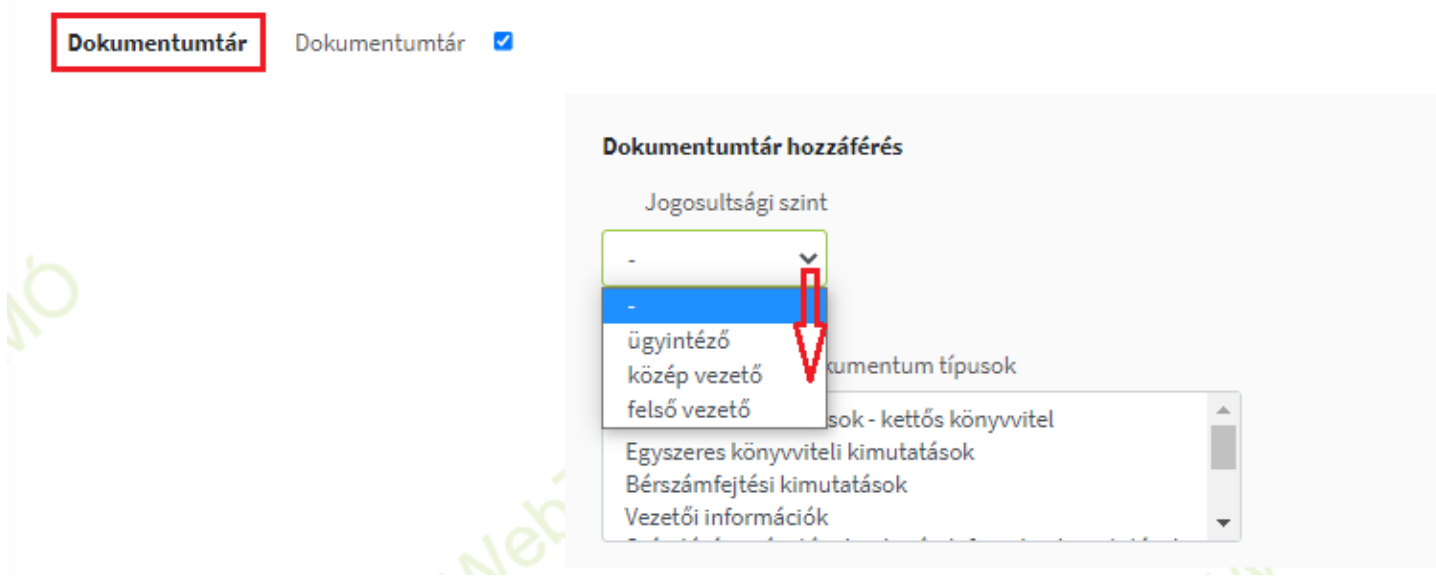

Engedélyezett dokumentum típusok:

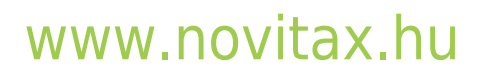

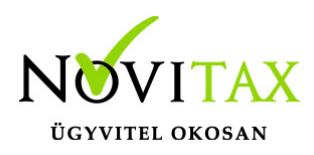

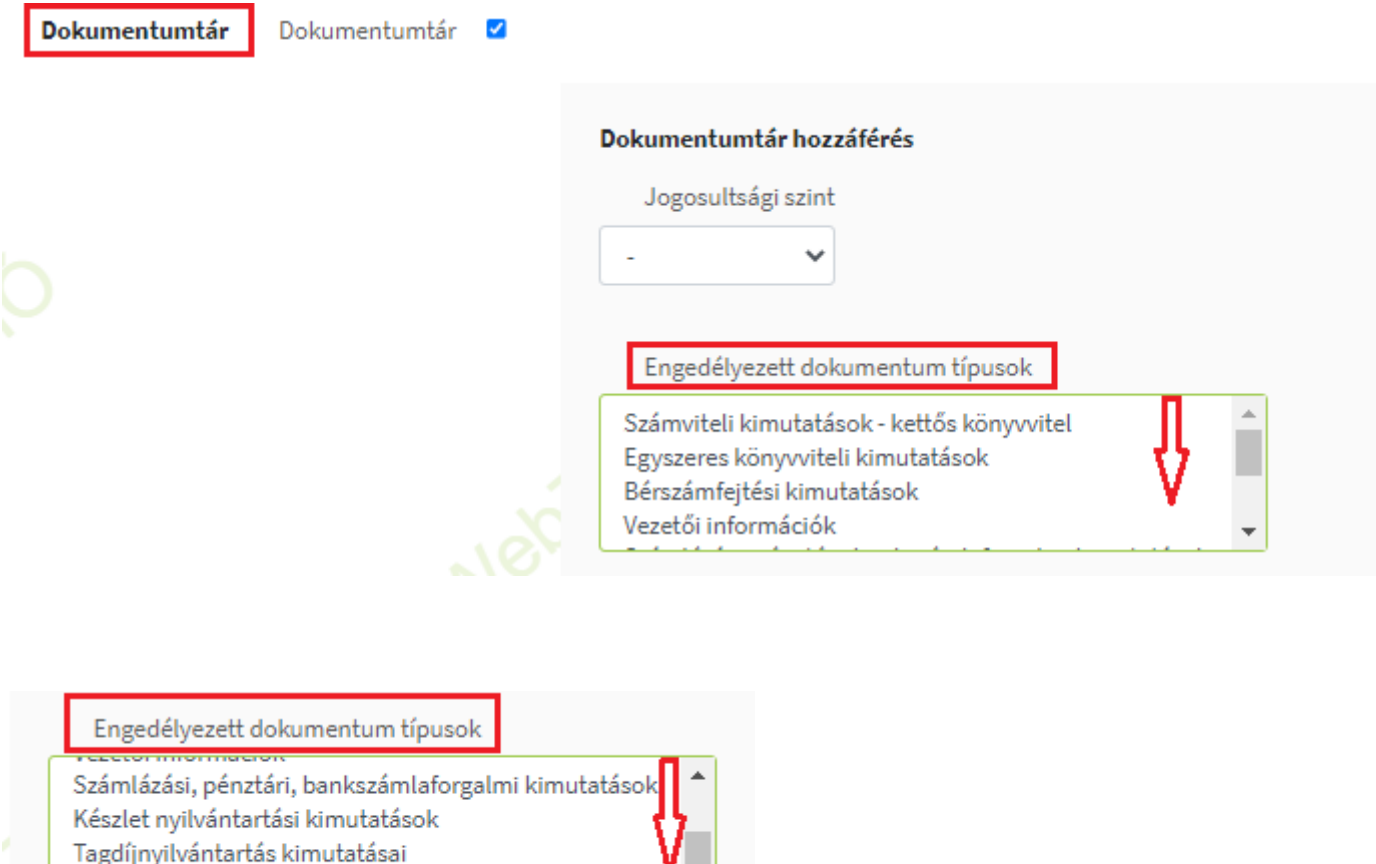

#### Általános lekérdezések

#### **Kimutatások**

Ebben a menüpontban két további menü, melyet érint a fokozott védelem a jogosultságok kiadására vonatkozóan:

ÁFA

Eredmény

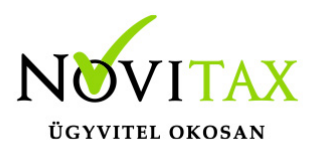

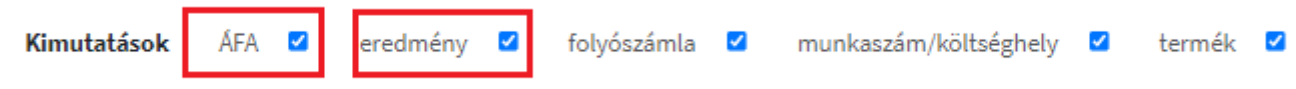

További információk és videók az alábbi linken érhetőek el:

<https://tudastar.novitax.hu/webtax-dokumentumtar/>

<https://tudastar.novitax.hu/kimutatasok-afa-folyoszamla-eredmeny/>

[https://novitax.hu/2021/01/webtax-ntax-kommunikacios-modul-hasznalata-az-ntax-kettos-konyvvit](https://novitax.hu/2021/01/webtax-ntax-kommunikacios-modul-hasznalata-az-ntax-kettos-konyvviteli-rendszerben-webtax-kapcsolat/) [eli-rendszerben-webtax-kapcsolat/](https://novitax.hu/2021/01/webtax-ntax-kommunikacios-modul-hasznalata-az-ntax-kettos-konyvviteli-rendszerben-webtax-kapcsolat/)

https://novitax.hu/2021/05/kommunikacios-modul-hasznalata/

Jogosultságok törlése

A jogosultságok törlése ugyanitt történik. Legegyszerűbb, ha a Mind be/Mind ki mellett található kockában a pipát kiveszi.

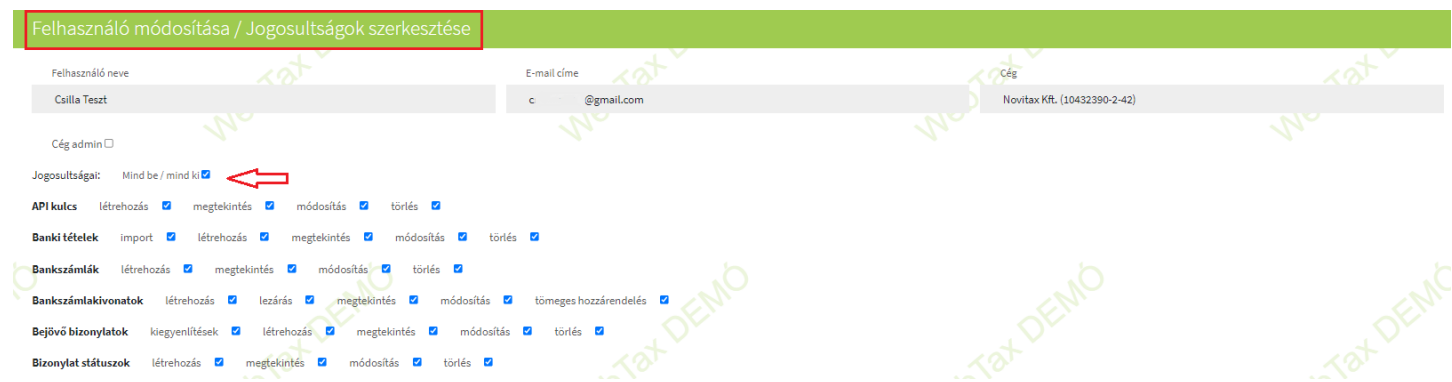

## [www.novitax.hu](http://www.novitax.hu)

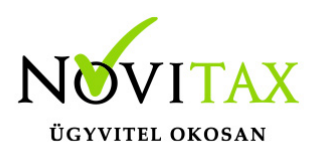

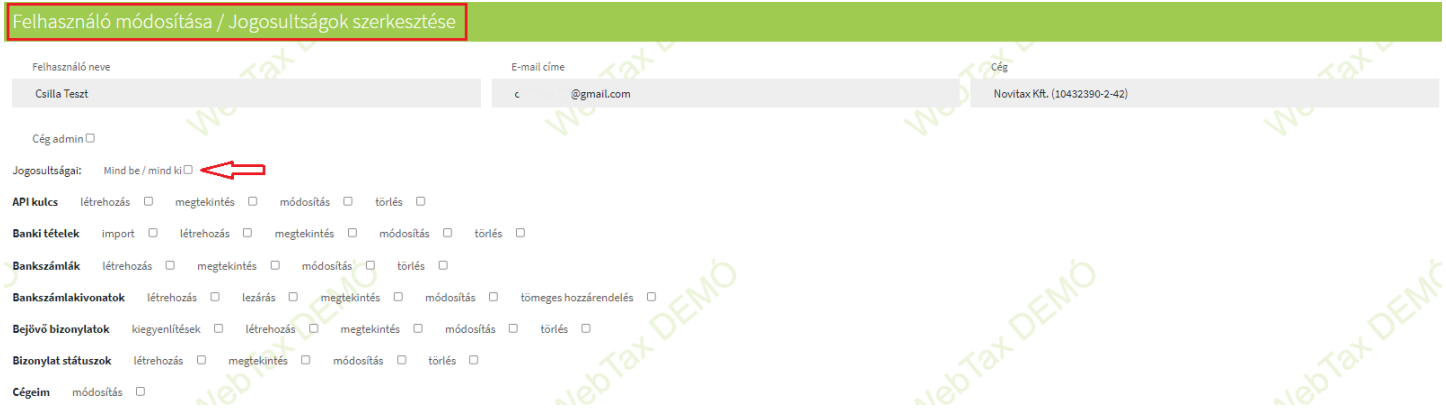

Amennyiben csak néhány menünél szeretné elvenni a jogosultságokat, akkor a menü megnevezésre (vastagon szedett) kétszeri egér kattintással a pipák kikerülnek a kockákból:

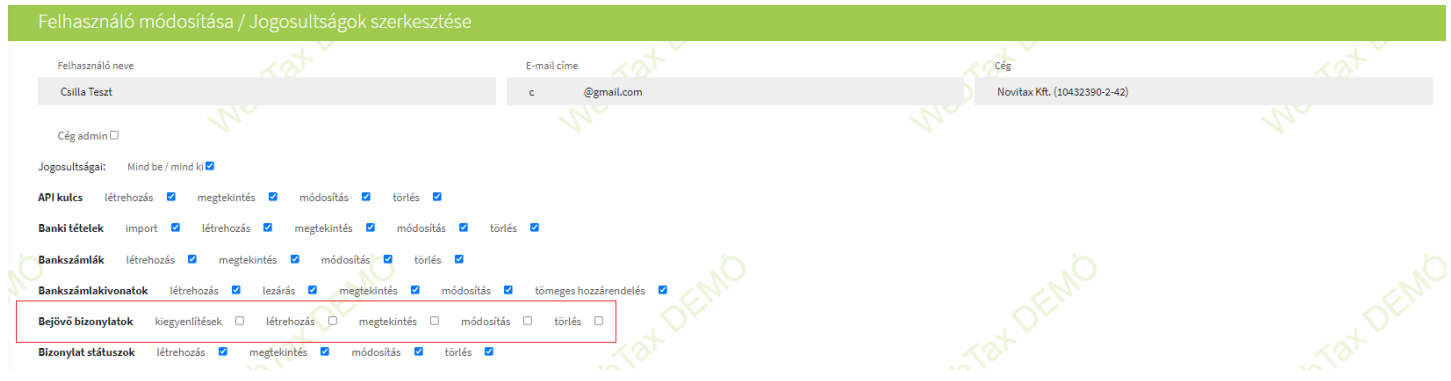

#### Céghez történő hozzáférés törlése

A Felhasználók menüben a Felhasználó mellett a Szerkesztés gombra kattintás után a Cég neve mellől a pipát kell kivenni:

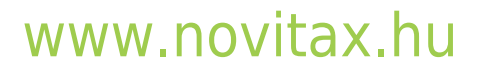

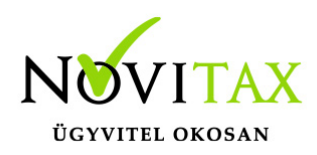

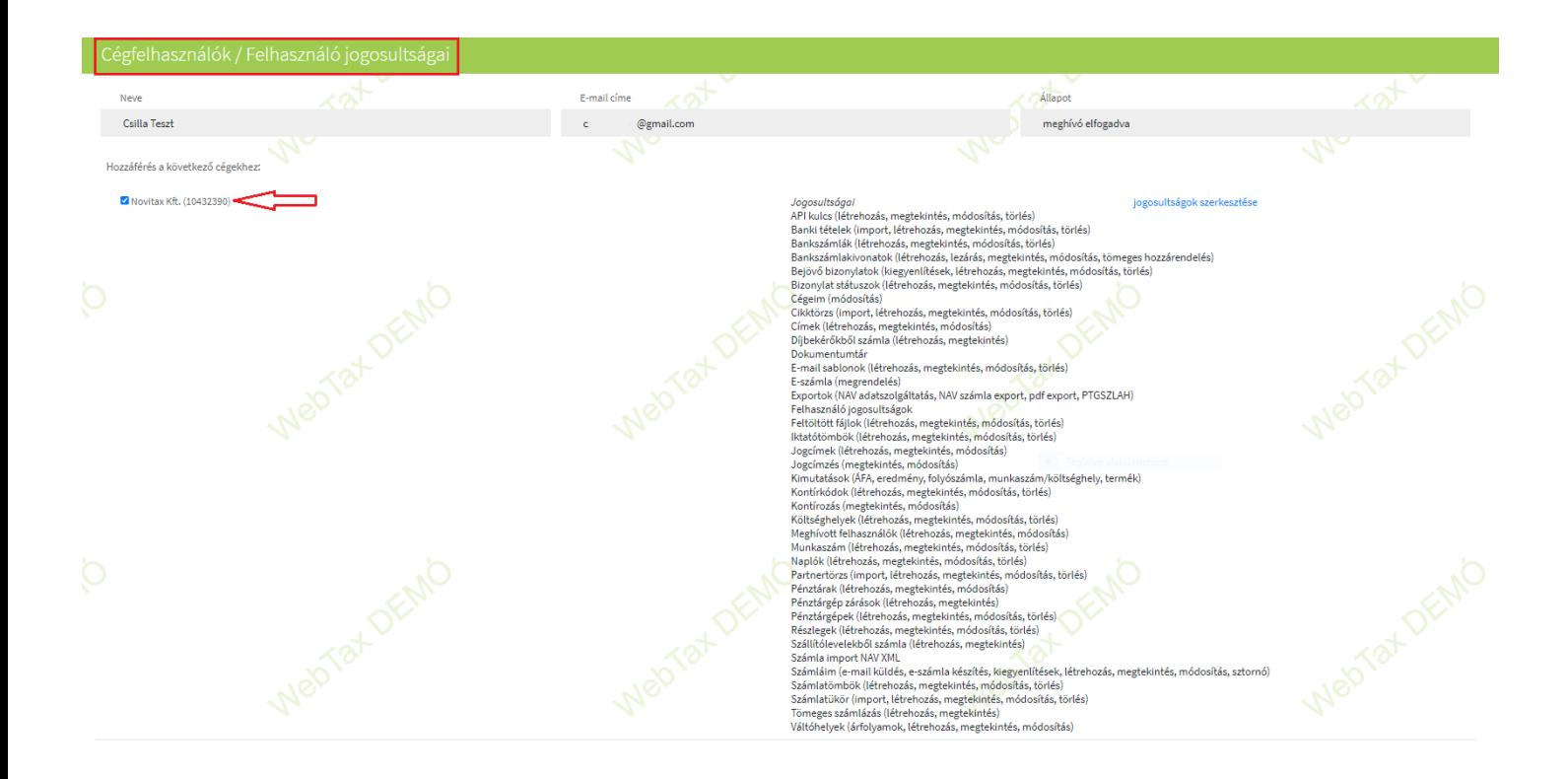

#### Módosítás gombbal mentésre kerül a változtatás!

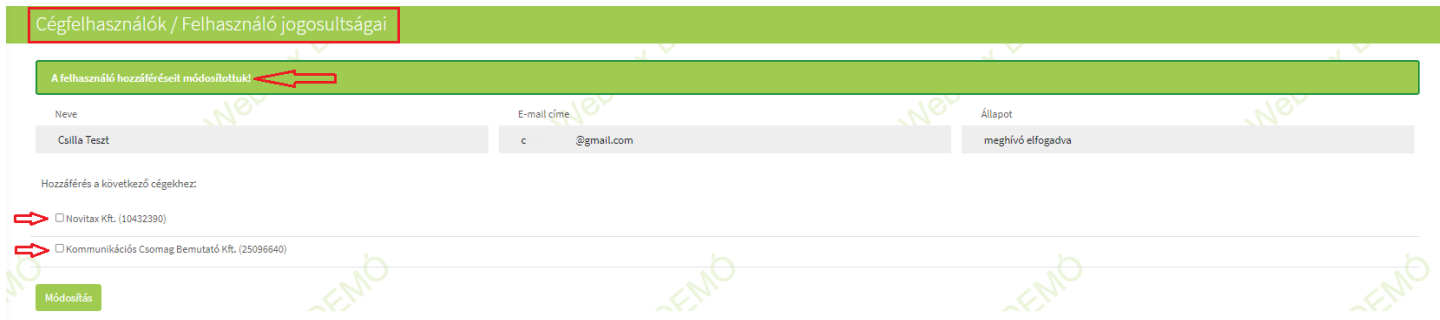

Ez után, ha a Felhasználó belép az e-mail és jelszó párosával a felületre, akkor az alábbi üres

## [www.novitax.hu](http://www.novitax.hu)

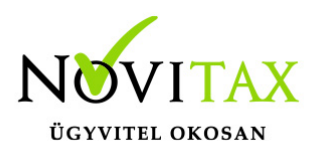

WebTax képernyőt látja:

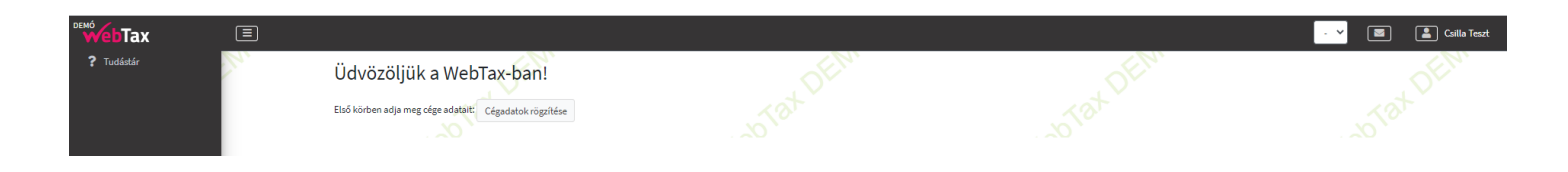

ÚJ! – Cég-adminisztrátori jogosultság átadása másik Felhasználónak (elérhető 2021. 09.16.)

Lehetőséget adunk arra, hogy a Cég-adminisztrátora (Adminisztrátor, aki regisztrálta a céget) át tudja adni más Felhasználónak (is!) az Adminisztrátori jogosultságait. (A saját Cég-adminisztrátori jogosultságai nem szűnnek meg!)

Beállítása a Felhasználók menüben a Felhasználó kiválasztását követően a Szerkesztés gombra kattintás után válik láthatóvá a

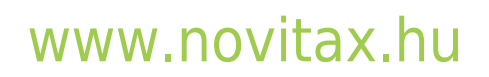

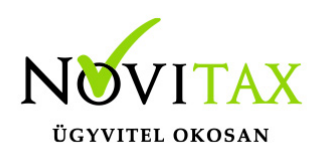

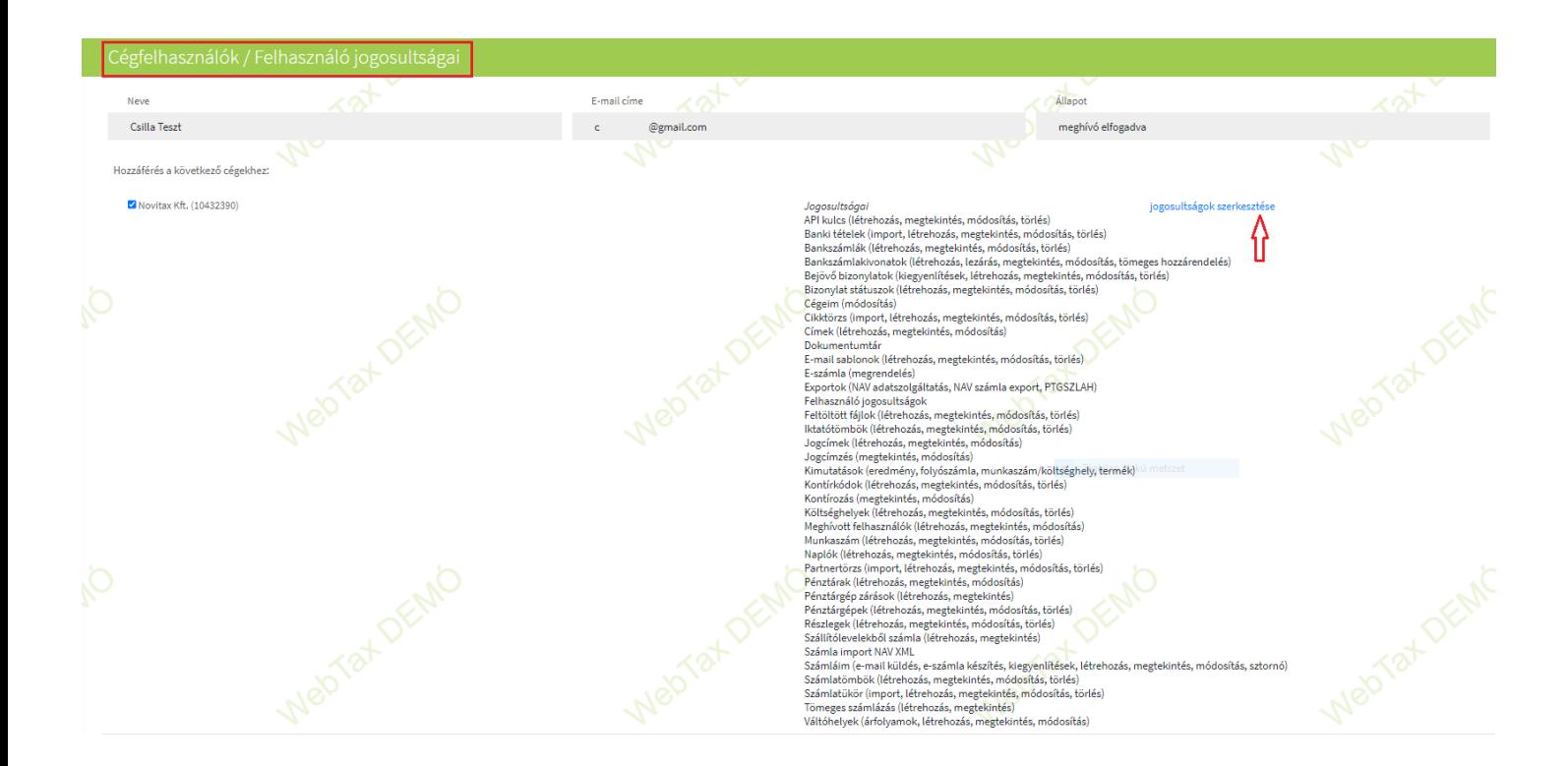

#### Jogosultságok szerkesztése funkció

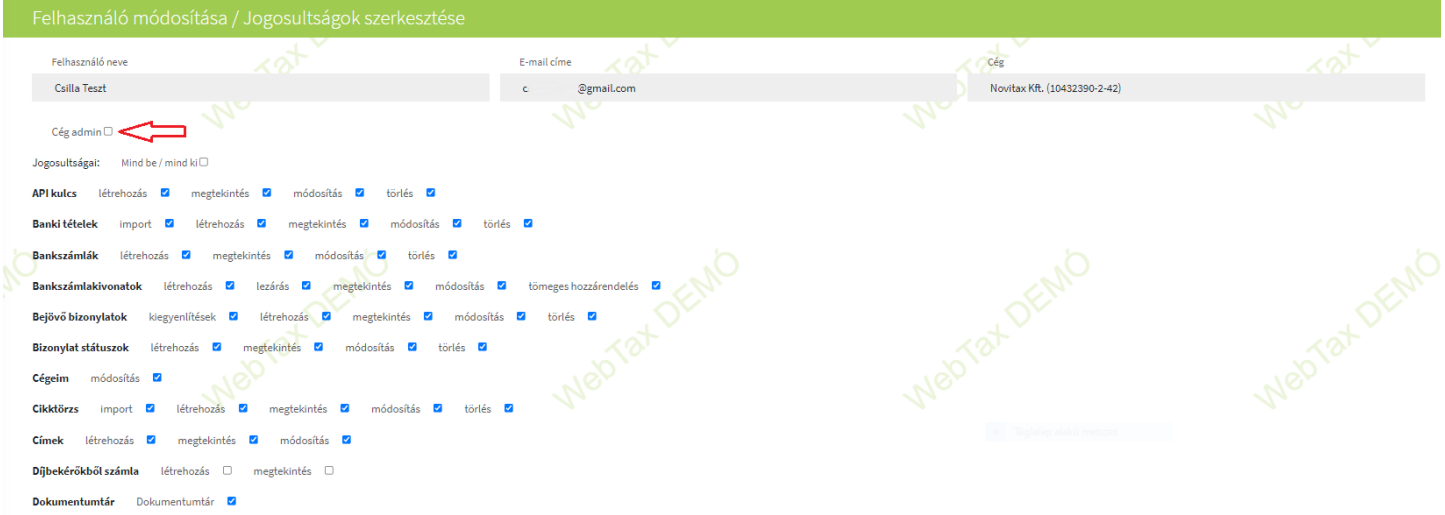

## [www.novitax.hu](http://www.novitax.hu)

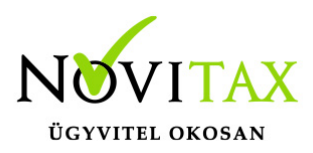

A "Cég admin" mellett található kis kockát pipálja be, majd a Jogosultságok módosítása gombbal mentse el az adatokat:

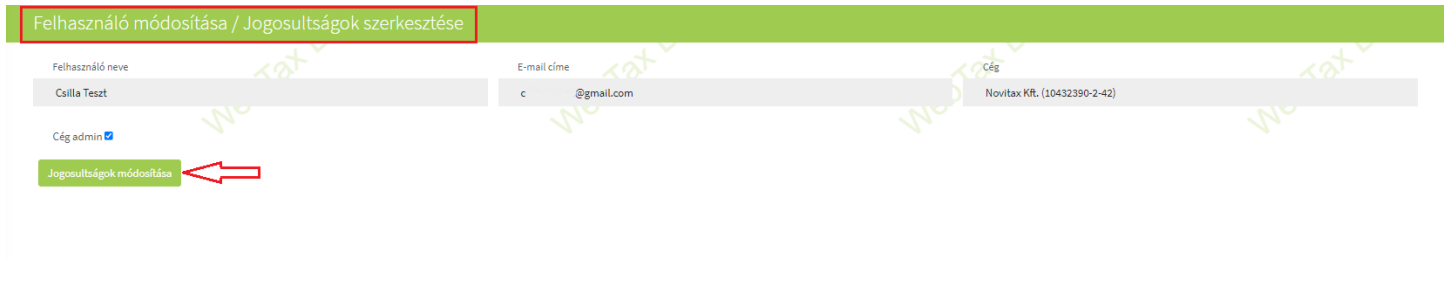

A jogosultság módosítása után az alábbi képernyő jelenik meg:

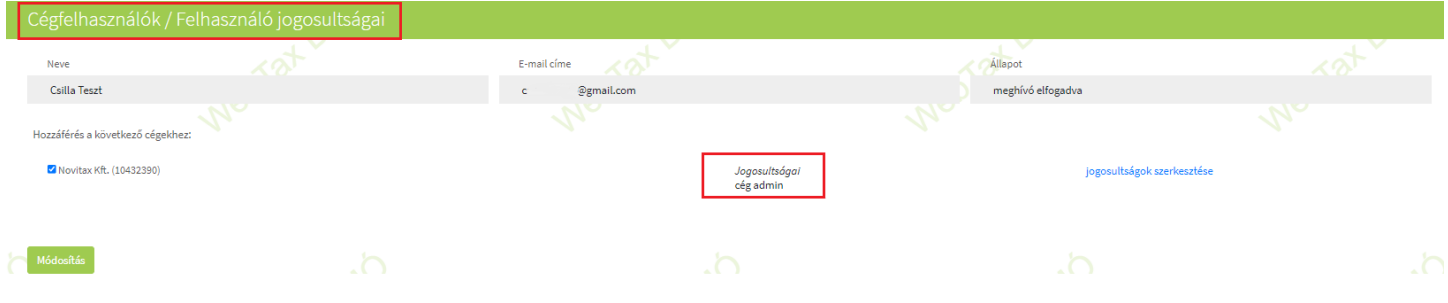

Cég-adminisztrátori jogosultság törlése

A "Cég admin" mellett található kockában a pipát ki kell venni, majd új jogosultságok adhatók meg a Felhasználónak a Mind be/Mind ki mellett található kockában pipálással, vagy menünként egyesével.

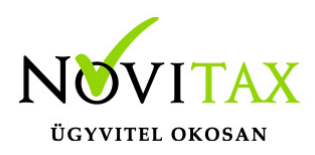

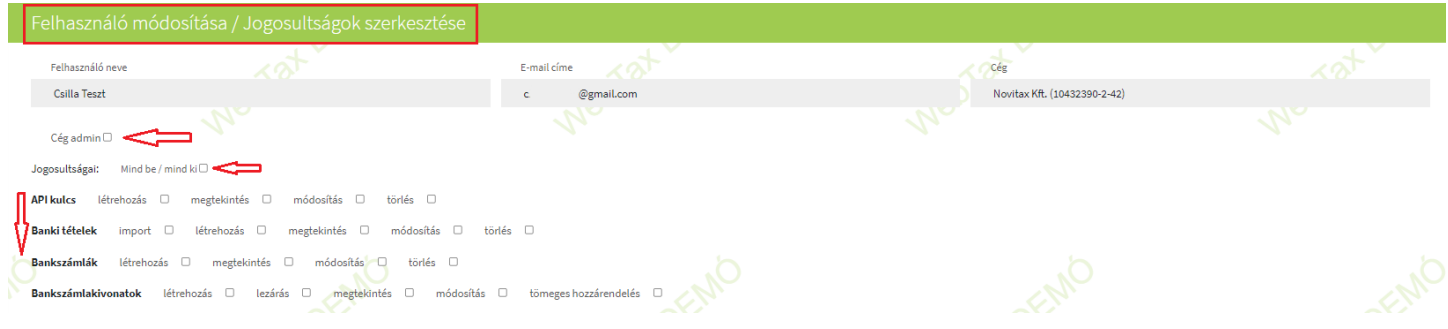

#### Weboldalon történt e-mailcím regisztrálása

Amennyiben a WebTax rendszerbe meghívó nélkül regisztrál egy Felhasználó az e-mailcíme megadásával, a postafiókjába érkezik egy e-mail, melyben e-mailcíme aktiválására hívja fel a figyelmet.

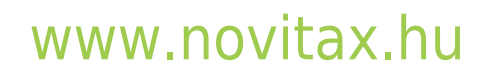

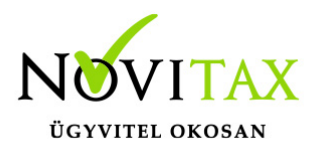

**WebTAX** 

#### **Tisztelt Ügyfelünk!**

Kérjük kattintson az alábbi gombra email címének aktiválásához.

E-mail cím aktiválás

Ha nem Ön kezdeményezte a fiók létrehozását, akkor kérjük hagyja figyelmen kívül ezt a levelet.

Üdvözlettel. WebTAX teszt

Ha az "E-mail cím aktiválás" gombra kattintva nem történik semmi, akkor másolja be a bngészőjébe a következő címet: https://szamlazodemo.novitax.hu/email/verify /29?expires=1569496561& signature=0147fe2aad8fdfb21122135725e86b7d90d26e7857f9babbb49d98515bd1132f

© 2019 WebTAX teszt. All rights reserved.

Aktiválás után a WebTax online számlázó weboldala nyílik meg. Itt az adatok még üresek és abban az esetben lesz látható számára a már az Adminisztrátor által létrehozott Cég, ha Tőle meghívót kap.

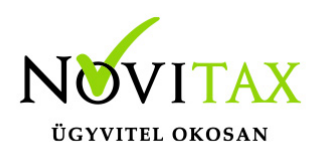

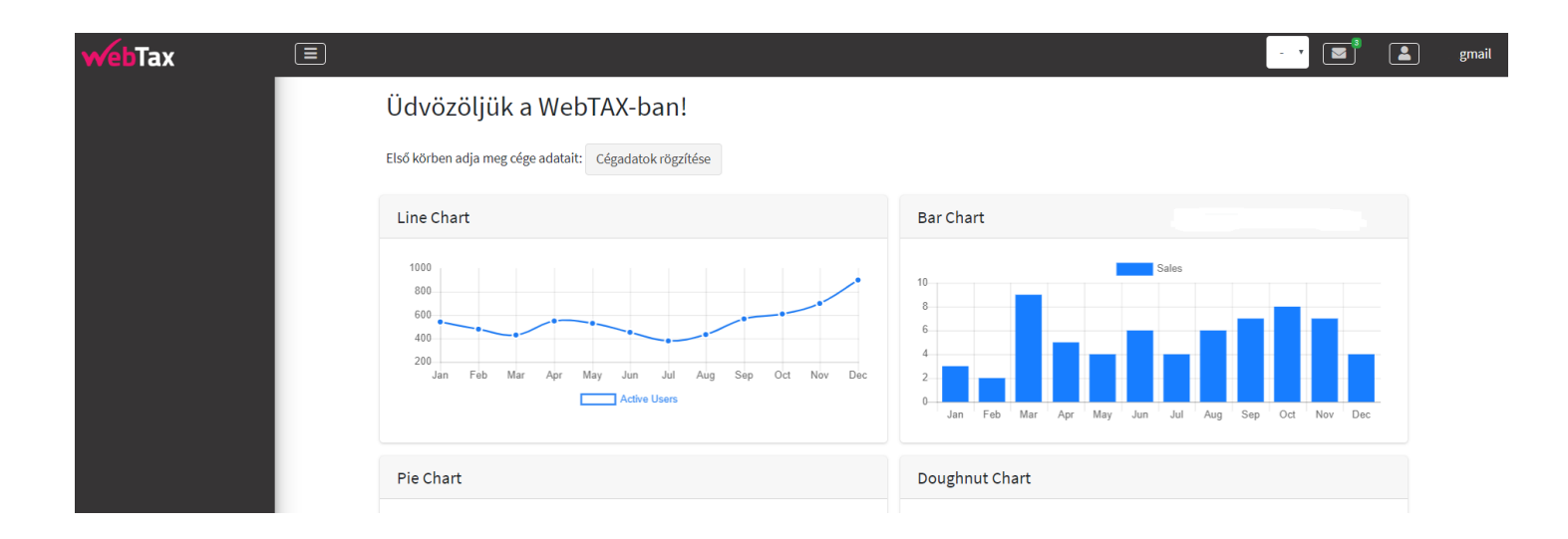

Ebben az esetben a meghívó nem fog már linket tartalmazni, csak egy értesítést, hogy a WebTax rendszerben x Céghez meghívója érkezett.

A Cég létrehozója (Adminisztrátor) pedig jogosultságokat adhat meg, hogy mely Céget és, mely menüket érheti el.

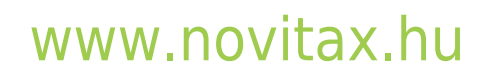